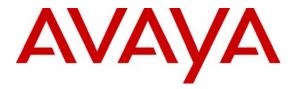

Avaya Solution & Interoperability Test Lab

# Application Notes for Envox CT Connect 6.1 with Avaya Communication Manager 3.0 using Avaya Application Enablement Services – Issue 1.0

## Abstract

These Application Notes describe the configuration steps required for Envox CT Connect 6.1 to successfully interoperate with Avaya Communication Manager 3.0 using Avaya Application Enablement Services. Information in these Application Notes has been obtained through compliance testing and additional technical discussions. Testing was conducted via the Developer*Connection* Program at the Avaya Solution and Interoperability Test Lab.

# 1. Introduction

Envox CT Connect is computer telephony call control server software capable of connecting telephone switches to data processing environments. Envox CT Connect implements the Avaya ASAI protocol to provide CTI call control and monitoring functionality, and application programming interfaces to end user business applications. The integration with Avaya Communication Manager 3.0 is accomplished through the Avaya Application Enablement Services (AES) Definity LAN Gateway (DLG) service, as illustrated in **Figure 1**.

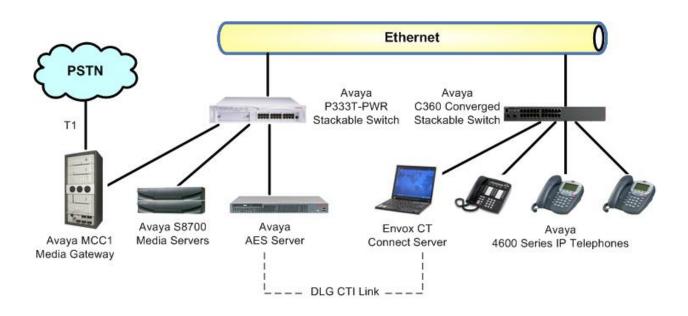

Figure 1: Envox CT Connect with Avaya Communication Manager using AES

The Envox CT Connect software client/server technology supports industry-standard hardware, operating systems, network services, and call control programming interfaces such as C, C++, Java, TAPI, and ActiveX, allowing application developers to easily integrate more intelligent call control features into existing business applications.

The server component of the software runs under Windows operating system environments and supports comprehensive call control and monitoring through links to many popular telephony switches. The software also includes client application programming interfaces for Microsoft Windows 2000, Windows 2003, Windows XP, Sun Solaris, Hewlett-Packard HP-UX, and Compaq Tru64 UNIX and OpenVMS operating systems.

The compliance testing focused on verification of the Envox CT Connect server with Avaya Communication Manager, and did not include verification of interfaces between the Envox CT Connect server with its client applications. An Envox CT Connect test tool was utilized to emulate client applications to initiate call scenarios, verify feature functionality, and assist with troubleshooting.

The range of applications that can be developed utilizing Envox CT Connect include:

- Customer relationship management
- Call recording and quality monitoring
- Contact center workforce management
- Contact center
- Help desk
- Interactive voice response
- Screen pop

## 2. Equipment and Software Validated

The following equipment and software were used for the sample configuration provided:

| Equipment                                                                                                    | Software                        |
|----------------------------------------------------------------------------------------------------|---------------------------------|
| Avaya S8700 Media Servers                                                                                                    | Avaya Communication Manager 3.0 |
| <ul> <li>Avaya MCC1 Media Gateway</li> <li>TN799DP C-LAN Circuit Pack</li> <li>TN2302AP IP Media Processor Circuit Pack</li> </ul> | HW01 FW015<br>HW13 FW095        |
| Avaya Application Enablement Services                                                                                              | 3.0                             |
| Avaya 4600 Series IP Telephones                                                                                                    | 2.1.3 (4610SW), 1.8.3 (4624SW)  |
| Envox CT Connect on<br>IBM ThinkPad with Windows 2003                                                                              | 6.1 SP1                         |

## 3. Configure Avaya Communication Manager

This section provides the procedures for configuring Avaya Communication Manager. The procedures fall into the following areas:

- Administer C-LAN for AES connectivity
- Administer transport link for AES connectivity
- Administer CTI link with DLG service
- Administer call vector for adjunct routing

## 3.1. Administer C-LAN for AES Connectivity

Prior to any administration, verify that the **ASAI Link Core Capabilities** customer option is set to "y" on Page 3 using the "display system-parameters customer-options" command, as shown in **Figure 2** below. If the **ASAI Link Core Capabilities** is not set to "y", then contact the Avaya sales team or business partner for a proper license file. The system license file controls the settings on the customer-options form.

Also verify that the **ASAI Link Plus Capabilities** customer option is set to "y", for applications that utilize Adjunct Routing, Selective Listening, Switch Classified Outbound Calls, and/or ISDN Redirecting Number information.

| display system-parameters customer-opt | ior | ns Page 3 of                       | 11 |
|----------------------------------------|-----|------------------------------------|----|
| OPTION                                 | AL  | FEATURES                           |    |
| Abbussisted Disling Enhanced Lists     |     | Audible Messers Neiting            |    |
| <u> </u>                               | -   | Audible Message Waiting?           | -  |
| Access Security Gateway (ASG)?         |     | Authorization Codes?               | -  |
| Analog Trunk Incoming Call ID?         | У   | Backup Cluster Automatic Takeover? | n  |
| A/D Grp/Sys List Dialing Start at 01?  | У   | CAS Branch?                        | n  |
| Answer Supervision by Call Classifier? | У   | CAS Main?                          | n  |
| ARS?                                   | У   | Change COR by FAC?                 | n  |
| ARS/AAR Partitioning?                  | У   | Computer Telephony Adjunct Links?  | У  |
| ARS/AAR Dialing without FAC?           | У   | Cvg Of Calls Redirected Off-net?   | У  |
| ASAI Link Core Capabilities?           | У   | DCS (Basic)?                       | У  |
| ASAI Link Plus Capabilities?           | У   | DCS Call Coverage?                 | У  |
| Async. Transfer Mode (ATM) PNC?        | n   | DCS with Rerouting?                | У  |
| Async. Transfer Mode (ATM) Trunking?   | У   |                                    |    |
| ATM WAN Spare Processor?               | n   | Digital Loss Plan Modification?    | n  |
| ATMS?                                  | У   | DS1 MSP?                           | n  |
| Attendant Vectoring?                   | n   | DS1 Echo Cancellation?             | n  |
|                                        |     |                                    |    |
|                                        |     |                                    |    |
|                                        |     |                                    |    |
| (NOTE: You must logoff & login         | to  | effect the permission changes.)    |    |

**Figure 2: System Parameters Customer Options** 

The C-LAN administration procedure will involve adding an IP node, an IP interface, and a data module.

First, add an entry for the C-LAN in the node-names form. Use the "change node-names ip" command, as shown in **Figure 3**. In this case, "clan-1b09" and "192.45.100.87" are entered as the **Name** and **IP Address** for the C-LAN that will be used for connectivity to the AES server. The actual node name and IP address may vary. Submit these changes.

| change node-names | ip              |
|-------------------|-----------------|
|                   | IP NODE NAMES   |
| Name              | IP Address      |
| clan-1b09         | 192.45 .100.87  |
| clanP2-1a04       | 192.168.61 .21  |
| clanP27-2a03      | 172.16 .252.200 |
| clanP7-3a04       | 192.168.1 .10   |
| default           | 0 .0 .0 .0      |

#### Figure 3: IP Node Names

Next, add the C-LAN to the system configuration using the "add ip-interface 1b09" command. Note that the actual slot number may vary. In this case, "1b09" is used as the slot number, as shown in **Figure 4** below. Enter the node name assigned from **Figure 3** above, and the IP address will then be populated automatically. Set the **Enable Ethernet Port** field to "y".

The values to be entered for the **Subnet Mask**, **Gateway Address**, **Network Region**, **VLAN**, **Number of CLAN Sockets Before Warning**, and **Auto** fields will be determined by the network administrator. Submit these changes.

```
add ip-interface 1b09

IP INTERFACES

Type: C-LAN

Slot: 01B09

Code/Suffix: TN799 D

Node Name: clan-1b09

IP Address: 192.45 .100.87

Subnet Mask: 255.255.255.0

Gateway Address: 192.45 .100.1

Enable Ethernet Port? y

Network Region: 2

VLAN: n

Number of CLAN Sockets Before Warning: 400

ETHERNET OPTIONS

Auto? y
```

#### **Figure 4: IP Interface**

TLT; Reviewed: SPOC 11/18/2005 Now, add a new data module using the "add data-module n" command, where "n" is an available extension. Enter the following values as shown in **Figure 5**.

- Name: Descriptive name
- **Type:** "ethernet"
- **Port:** Same slot number from **Figure 4** and port "17"
- Link: A link number not previously assigned on this switch

```
add data-module 2001
DATA MODULE
Data Extension: 2001
Name: CLAN 1B09 Data Module
Type: ethernet
Port: 01B0917
Link: 11
Network uses 1's for Broadcast Addresses? y
```

Figure 5: Data Module

## 3.2. Administer Transport Link for AES Connectivity

Administer the transport link to Avaya Application Enablement Services (AES) with the "change ip-services" command. Add an entry with the following values for fields on Page 1 as shown in **Figure 6** below:

- Service Type: "AESVCS"
- Enabled:

"y"

- Local Node: Node name for the C-LAN assigned in Figure 3
- Local Port Keep the default of "8765"

| change ip-s | services |              |    |        |     |        |   | Page   | 1 of | 3 |  |
|-------------|----------|--------------|----|--------|-----|--------|---|--------|------|---|--|
|             |          |              | IP | SERVIC | ES  |        |   |        |      |   |  |
| Service     | Enabled  | Local        |    | Local  |     | Remote | F | lemote |      |   |  |
| Туре        |          | Node         |    | Port   |     | Node   | F | ort    |      |   |  |
| SAT         | У        | clanP27-2a03 |    | 5023   | any |        | C | )      |      |   |  |
| SAT         | У        | clan-1b04    |    | 5023   | any |        | C | )      |      |   |  |
| AESVCS      | У        | clan-1b04    |    | 8765   |     |        |   |        |      |   |  |
| AESVCS      | У        | clan-1b09    |    | 8765   |     |        |   |        |      |   |  |
|             |          |              |    |        |     |        |   |        |      |   |  |

Figure 6: IP Services Page 1

Go to Page 3 of the IP Services form, and enter the following values as shown in Figure 7:

- AE Services: Same name administered on the AES. In this case, "AES-DevCon2".
- **Password:** Same password to be administered on the AES
- Enabled: "y"

Note that the name and password entered for the **AE Services** and **Password** fields must match the name and password on the AES. The administered name can be obtained from the AES server by typing "uname -n" at the Linux command prompt, and the password is set on the AES server under **Administration > Switch Connections > Edit Connection > Set Password**.

```
change ip-services
                                                             Page
                                                                   3 of
                                                                          3
                          AE Services Administration
  Server ID AE Services
                                Password
                                                 Enabled
                                                            Status
                Server
     1:
           devconaes01
                                                   У
                                                            in use
     2:
           AES-DevCon2
                                                   У
     3:
     4:
     5:
```

Figure 7: IP Services Page 3

## 3.3. Administer CTI Link with DLG Service

Add a CTI link and set the values as shown in **Figure 8** below using the "add cti-link n" command, where "n" is the CTI link number. Enter a valid extension number in the **Extension** field. Note that the CTI link number and extension number may vary. Enter "ASAI-IP" in the **Type** field, and a descriptive name in the **Name** field. The rest of the values may be left at their defaults. Submit these changes.

```
add cti-link 1 Page 1 of 2

CTI Link: 1

Extension: 2201

Type: ASAI-IP

Name: AES-DevCon2 DLG
```

Figure 8: CTI Link

## 3.4. Administer Call Vector for Adjunct Routing

This configuration step is only needed for applications that utilize the routing functions that Envox CT Connect can provide. Modify a vector to send adjunct route requests to the CTI link defined previously in **Figure 8**. Note that the vector in **Figure 9** below is a sample vector only and can be modified as needed for different call treatments.

| change vector 1   | 23                       |                      | Page    | 1 of    | 3 |
|-------------------|--------------------------|----------------------|---------|---------|---|
|                   | CALL VECT                | OR                   |         |         |   |
|                   |                          |                      |         |         |   |
| Number: 123       | Name: CTConnec           | t Route              |         |         |   |
| Multimedia? n     |                          | Meet-me Conf? n      |         | Lock?   | n |
| Basic? y          | EAS? y G3V4 Enhanced? y  | ANI/II-Digits? y     | ASAI R  | outing? | У |
| Prompting? y      | LAI? y G3V4 Adv Route? y | CINFO? y BSR? n      | Holid   | ays? n  |   |
| Variables? n      | 3.0 Enhanced? n          |                      |         |         |   |
| 01 <b>adjunct</b> | routing link 1           |                      |         |         |   |
| 02 wait-time      | 30 secs hearing ringback |                      |         |         |   |
| 03 route-to       | number 22721 wit         | ch cov n if uncondit | ionally |         |   |
| 04                |                          |                      |         |         |   |

#### Figure 9: Vector for Adjunct Routing

Add a Vector Directory Number (VDN) as shown in **Figure 10** below, and set the Vector Number field to the same call vector number assigned in **Figure 9**.

add vdn 55123 Page 1 of 2 VECTOR DIRECTORY NUMBER Extension: 55123 Name: VDN Route CT Connect Vector Number: 123 Meet-me Conferencing? n Allow VDN Override? n COR: 1 TN: 1 Measured: none VDN of Origin Annc. Extension: 1st Skill: 2nd Skill: 3rd Skill:

Figure 10: VDN for Adjunct Routing

# 4. Configure Avaya Application Enablement Services

This section provides the procedures for configuring Avaya Application Enablement Services. The procedures fall into the following areas:

- Administer local IP
- Administer switch connections
- Administer DLG link

### 4.1. Administer Local IP

Prior to any administration, verify the DLG service has been licensed properly. Log into the AES OAM web interface, select CTI OAM Admin and check to make sure the DLG service is licensed as shown in **Figure 11** below. If the DLG service is not licensed, then contact the Avaya sales team or business partner for a proper license file.

| AVAYA                                                                 | OAM                                 |                                                                                                    |
|-----------------------------------------------------------------------|-------------------------------------|----------------------------------------------------------------------------------------------------|
| OAM Home                                                              | You are here: > CTI OAM             | Hama                                                                                                |
| CTI OAM Home                                                          | 1 million (1997)                    |                                                                                                    |
| <ul> <li><u>Administration</u></li> <li>Status and Control</li> </ul> | 🚽 Welcome to CTI                    | OAM Screens                                                                                         |
| <ul> <li>Maintenance</li> </ul>                                       | 1997                                |                                                                                                    |
| Logs                                                                  | [craft] logged in on Fri Aug 3      | 0 15:49:57 E.S.T. 2005                                                                              |
| <ul> <li>Utilities</li> </ul>                                         |                                     |                                                                                                    |
| ▶ <u>Help</u>                                                         | Service Co                          | ontroller Status                                                                                    |
| <u>Logout</u>                                                         | ASAI Link Manager                   | Running                                                                                             |
|                                                                       | CMAPI Service                       | Running                                                                                             |
|                                                                       | CVLAN Service                       | Running                                                                                             |
|                                                                       | DLG Service                         | Running                                                                                             |
|                                                                       | Transport Layer Service             | Running                                                                                             |
|                                                                       | TSAPI Service                       | Running                                                                                             |
|                                                                       | For status on actual services       | , please use <u>Status and Control</u> .                                                            |
|                                                                       |                                     | st be restarted for administrative changes to fully take effect.<br>abase do not require a restart. |
|                                                                       | License Information                 |                                                                                                    |
|                                                                       | You are licensed to run Appli       | cation Enablement (CTI) version 3.                                                                  |
|                                                                       | You are licensed for the follo      | wing services                                                                                       |
|                                                                       | <ul><li>DLG</li><li>CVLAN</li></ul> |                                                                                                    |
|                                                                       | • TSAPI                             |                                                                                                    |

#### Figure 11: OAM Home License

From the CTI OAM Admin menu, select **Administration > Local IP**. As shown in **Figure 12**, in the **Client Connectivity** field, select the local IP address that Envox CT Connect will use to connect to the AES server. In the **Switch Connectivity** field, select the local IP address the AES will use to connect to Avaya Communication Manager. Click on **Apply Changes**.

|                                                                                    | OAM                      |                                 |                |  |
|------------------------------------------------------------------------------------|--------------------------|---------------------------------|----------------|--|
| OAM Home                                                                           |                          | a and                           | . January      |  |
| CTI OAM Home                                                                       | You are here: > <u>A</u> | <u>dministration</u> > <u>L</u> | <u>ocal IP</u> |  |
| ✓ <u>Administration</u><br><u>Local IP</u><br>Ports                                | Local IP                 |                                 |                |  |
| Switch Connections                                                                 | Client Connectivity      | eth0:192.45.100.152             | *              |  |
| ▶ <u>CTI Link Admin</u>                                                            | Switch Connectivity      | eth1:192.45.101.153             | ~              |  |
| <ul> <li><u>CMAPI Configuration</u></li> <li><u>TSAPI Configuration</u></li> </ul> | Media Connectivity       | Any                             | ~              |  |
| Security Database                                                                  | Apply Changes            |                                 |                |  |
| Status and Control                                                                 |                          |                                 |                |  |

Figure 12: Local IP

## 4.2. Administer Switch Connections

From the CTI OAM Admin menu, select **Administration > Switch Connections**, as shown in **Figure 13**. Enter a descriptive name for the switch connection and click on **Add Connection**. In this case, "devcon27S8700" is used, and the actual switch connection name may vary.

| AVAYA 🕁                                                                                                    | OAM                                                                                                    |
|----------------------------------------------------------------------------------------------------|----------------------------------------------------------------------------------------------------|
| OAM Home<br>CTI OAM Home<br>▼ Administration                                                                | You are here: > <u>Administration</u> > <u>Switch Connections</u>                                                                                                    |
| <u>Local IP</u><br><u>Ports</u><br><u>Switch Connections</u>                                                | devcon27S8700 Add Connection                                                                                                    |
| CTI Link Admin     CMAPI Configuration     TSAPI Configuration     Security Database     Status and Control | Connection Name     Number of Active Connections          •       devcon35S8710       0       Edit Connection       Edit CLAN IPs       Edit H.323 Gatekeeper       Delete Connection |

**Figure 13: Switch Connections** 

Next, the Set Password screen will be displayed by OAM, as shown in **Figure 14**. Enter the same password that was administered on Avaya Communication Manager on the IP Services form back in **Figure 7**. Re-enter the same password in the **Confirm Switch Password** field. Note that the **SSL** field can be left at its default. For the Avaya Definity Server G3csi switch, however, the **SSL** field needs to be unchecked as it is not supported. Click on **Apply**.

| AVAŸA                                                                                                    | OAM                                        |                                         |                  |
|----------------------------------------------------------------------------------------------------|--------------------------------------------|-----------------------------------------|------------------|
| OAM Home                                                                                                    | You are here: > Administration >           | Switch Connections                      |                  |
| CTI OAM Home                                                                                                    | Set Password - devco                       |                                         |                  |
| Ports<br>Switch Connections<br>CTI Link Admin                                                                        | Switch Password<br>Confirm Switch Password | ••••••                                  |                  |
| <u>CMAPI Configuration</u> <u>TSAPI Configuration</u> <u>Security Database</u> <u>Status and Control</u> Maintenance | SSL                                        | rd affects only new connections, not op | pen connections. |

Figure 14: Set Password

From the Switch Connection page shown in **Figure 15**, select the newly added switch connection name and click on **Edit CLAN IPs**.

| AVAYA                              | MAO                                                 |                                         |
|------------------------------------|-----------------------------------------------------|-----------------------------------------|
| OAM Home                           |                                                     |                                         |
| CTI OAM Home                       | You are here: > <u>Administration</u> > <u>Swit</u> | ch Connections                          |
| <ul> <li>Administration</li> </ul> | - Switch Connections                                |                                         |
| Local IP                           | Switch Connections                                  |                                         |
| Ports                              |                                                     |                                         |
| Switch Connections                 |                                                     | Add Connection                          |
| <u>CTI Link Admin</u>              | Connection Name                                     | Number of Active Connections            |
| <u>CMAPI Configuration</u>         | evcon27S8700                                        | 0                                       |
| <b>TSAPI</b> Configuration         | devcon35S8710                                       | 0                                       |
| Security Database                  |                                                     |                                         |
| Status and Control                 | Edit Connection Edit CLAN IPs                       | Edit H.323 Gatekeeper Delete Connection |
| Maintenance                        |                                                     |                                         |

**Figure 15: Switch Connections** 

On the Edit CLAN IPs page, enter the host name or IP address of the C-LAN used for AES connectivity as shown in **Figure 16**. In this case, "192.45.100.87" is used, which corresponds to the C-LAN administered on Avaya Communication Manager back in **Figure 4**. Click on **Add Name or IP**.

| AVAŸA                                                                                                    | OAM                                                               |
|----------------------------------------------------------------------------------------------------|-------------------------------------------------------------------|
| OAM Home                                                                                                    |                                                                   |
| CTI OAM Home                                                                                                    | You are here: > <u>Administration</u> > <u>Switch Connections</u> |
| <ul> <li><u>Administration</u></li> <li><u>Local IP</u></li> <li><u>Ports</u></li> </ul>                                                     | Edit CLAN IPs - devcon27S8700                                     |
| Switch Connections                                                                                                    | 192.45.100.87 Add Name or IP                                      |
| <ul> <li><u>CTI Link Admin</u></li> <li><u>CMAPI Configuration</u></li> <li><u>TSAPI Configuration</u></li> <li>Security Database</li> </ul> | Name or IP Address Status Delete IP                               |

Figure 16: Edit CLAN IPs

### 4.3. Administer DLG Service

To administer a DLG link on AES, select **Administration > CTI Link Admin > DLG Links** from the CTI OAM Admin menu as shown in **Figure 17** below. Click on **Add Link**.

| AVAYA                                         | OAM                                                    |                                    |                    |
|-----------------------------------------------|--------------------------------------------------------|------------------------------------|--------------------|
| OAM Home                                      | -v                                                     |                                    |                    |
| CTI OAM Home                                  | You are here: > <u>Administration</u> > <u>CTI Lir</u> | <u>nk Admin</u> > <u>DLG Links</u> |                    |
| <ul> <li><u>Administration</u></li> </ul>     |                                                        |                                    |                    |
| Local IP                                      | 🄄 DLG Links                                            |                                    |                    |
| Ports                                         | -                                                      |                                    |                    |
| Switch Connections                            | Switch Connection Switch CTI Li                        | client Host Name or IP             | Client Link Number |
| 👻 CTI Link Admin                              | Switch connection Switch Cir Li                        | Address                            |                    |
| TSAPI Links                                   | 💿 devcon35S8710 2                                      | 2 192.45.100.146                   | 9                  |
| CVLAN Links                                   | Add Link Edit Link Delete Link                         |                                    |                    |
| DLG Links                                     |                                                        |                                    |                    |
| CMAPI Configuration                           |                                                        |                                    |                    |
| TSAPI Configuration                           |                                                        |                                    |                    |
| Security Database                             |                                                        |                                    |                    |
| <ul> <li><u>Status and Control</u></li> </ul> |                                                        |                                    |                    |

#### Figure 17: DLG Links

In the Add/Edit DLG Links screen, enter the following values as shown in Figure 18:

• Switch Connection:

Administered switch connection configured back in Figure 13

- Switch CTI Link Number: Corresponding CTI link number configured back in Figure 8
- Client Hostname or IP:
- Client Link Number:
- Host name or IP address of the client application The link number used by the client application. In this case, the Envox CT Connect server is the client application.

Note that the actual values for all four fields may vary. Click on **Apply Changes**.

| AVÂYA                                                                                                    | OAM                                                      |                                          |
|----------------------------------------------------------------------------------------------------|----------------------------------------------------------|------------------------------------------|
| OAM Home                                                                                                    |                                                          |                                          |
| CTI OAM Home                                                                                                    | You are here: > <u>Administration</u> >                  | <u>CTI Link Admin</u> > <u>DLG Links</u> |
| ✓ <u>Administration</u> Local IP<br>Ports                                                                            | <table-cell-rows> Add / Edit DLG Links</table-cell-rows> |                                          |
| Switch Connections                                                                                                   | Switch Connection:                                       | devcon27S8700 💌                          |
|                                                                                                    | Switch CTI Link Number:                                  | 1 💌                                      |
| <u>TSAPI Links</u><br>CVLAN Links                                                                                    | Client Hostname or IP:                                   | 192.45.30.231                            |
| DLG Links                                                                                                    | Client Link Number:                                      | 1 🖌                                      |
| <ul> <li><u>CMAPI Configuration</u></li> <li><u>TSAPI Configuration</u></li> <li><u>Security Database</u></li> </ul> | Apply Changes Cancel Changes                             |                                          |

Figure 18: Add/Edit DLG Links

# 5. Configure Envox CT Connect

This section provides the procedures for configuring the Envox CT Connect server. CT Connect uses a GUI based configuration program to configure communication links between the CT Connect server and switches.

Bring up the Configuration Program by selecting **Start > All Programs > Envox CT Connect Server > Configuration Program** as shown in **Figure 19**.

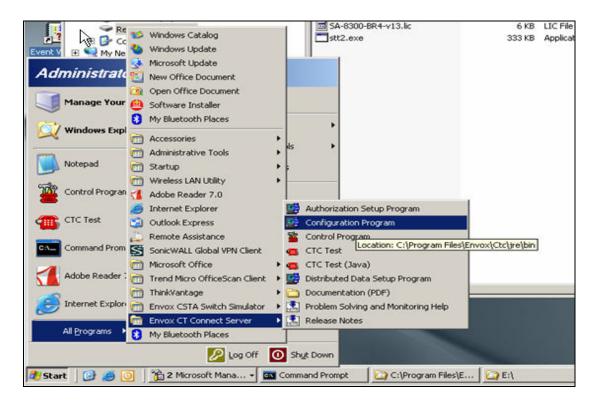

Figure 19: Start Configuration Program

In the Server Configuration screen shown in **Figure 20**, enter a descriptive name for the **Enter a Logical Identifier** field. In this case, "asai" is used. Note that the actual name may vary. Click on the **Add** button.

| Envox CT Connect Server Configuration | _0     |
|---------------------------------------|--------|
|                                       | 1      |
|                                       |        |
| New Link                              |        |
| Enter a Logical Identifier            |        |
| asai <u>A</u> dd                      |        |
|                                       |        |
| Existing Links                        |        |
| Select the Logical Identifier         |        |
| ▼ Modify                              |        |
|                                       |        |
| Delete                                |        |
|                                       |        |
|                                       |        |
|                                       |        |
|                                       |        |
|                                       |        |
| Server Options Exi                    | t Help |
|                                       |        |

**Figure 20: Server Configuration** 

Next, the Configuration Program displays the Switch Type screen as shown in **Figure 21**. Select **Avaya Communication Manager** from the list and click **Next**.

| Select your Switch Type<br>Alcatel 4200<br>Alcatel 4400 CSTA Phase I<br>Alcatel 4400 CSTA Phase II<br>Alcatel 4400 CSTA Phase II<br>Alcatel OmniPCX 4400                          | Transport<br>© ICP/IP<br>© ISDN  |
|----------------------------------------------------------------------------------------------------|----------------------------------|
| Alcader Omminic CA 4400<br>Avaya DEFINITY/Prologix<br>Avaya Communication Manager<br>Avaya INDeX<br>Comdial DXP/DXP Plus<br>Coral ISBX<br>Coral ISBX<br>CS Telecom Sigphone ACD.N | € <u>8</u> .25<br>€ <u>9</u> .24 |

Figure 21: Switch Type

The Configuration Program then displays the Avaya TCP/IP Link screen, as shown in **Figure 22**. Enter the following values:

- Switch IP Address: Corresponding IP address on the AES server for client connectivity
- Link Number: Link number on CT Connect used for connectivity to the AES server
- Maximum Monitor: Maximum monitored channels specified in the CT Connect license

Note that the **Switch IP Address** should match the Client Connectivity administered on the AES Local IP screen back in **Figure 12**, and the **Link Number** should match the Client Link Number administered on the AES Add/Edit DLG Link back in **Figure 18**. Accept the default value for the remaining fields and click on **Save**.

| Switch IP Address        | 192.45.100.152 | Maximum Monitors    | 1000 |
|--------------------------|----------------|---------------------|------|
| Link Number              | 1              | Auto Start Link     |      |
| ptional                  |                | Auto Restart Monito | 's   |
| Local IP Addres          | s              |                     |      |
|                          |                |                     |      |
| Network Node II          | > [            |                     |      |
| vice Level Authorisation |                |                     |      |
| Enable                   |                |                     |      |
| Password                 |                |                     |      |
|                          |                |                     |      |

Figure 22: Avaya TCP/IP Link

# 6. Interoperability Compliance Testing

The Interoperability compliance test included both feature functionality and serviceability testing.

The feature functionality testing focused on verifying Envox CT Connect handling of ASAI messages in the areas of domain control, call control, event notification, routing, value query, request feature, and set value. Testing also included rainy day scenarios to verify successful handling of negative acknowledgements.

The serviceability testing focused on verifying Envox CT Connect ability to recover from adverse conditions, such as busying out the CTI link and disconnecting the Ethernet cable for the CTI link.

## 6.1. General Test Approach

All feature functionality and serviceability test cases were performed manually. The verification included both human checking of proper states at the telephone sets, and of capturing ASAI message traces and analyzing them with the Envox CT Connect test tool. The same test tool was also used to initiate certain test scenarios from Envox CT Connect.

## 6.2. Test Results

All feature functionality test cases passed successfully.

All serviceability test cases were completed, with an observation that when the link was down for more than 15 seconds, the Envox CT Connect server began to lose the control/monitor associations, such that not all associations can automatically be re-established by the server upon link recovery. The workaround for this is for the client applications to re-initiate the control/monitor associations, upon receiving the link recovery notification from the CT Connect server.

## 7. Verification Steps

This section provides the tests that can be performed to verify proper configuration of Avaya Communication Manager, Avaya Application Enablement Services, and Envox CT Connect.

## 7.1. Verify Avaya Communication Manager

Verify the status of the administered CTI link by using the "status aesvcs cti-link" command as shown in **Figure 23**.

| status aesvcs cti-link |         |      |             |               |      |      |
|------------------------|---------|------|-------------|---------------|------|------|
|                        |         |      | AE SERVICES | CTI LINK STAT | TUS  |      |
| CTI                    | Version | Mnt  | AE Services | Service       | Msgs | Msgs |
| Link                   |         | Busy | Server      | State         | Sent | Rcvd |
| 1                      | 4       | no   | AES-DevCon2 | established   | 135  | 90   |
| 2                      | 4       | no   | AES-DevCon2 | established   | 16   | 17   |
| 3                      | 4       | no   | AES-DevCon2 | established   | 16   | 16   |
| 4                      | 4       | no   | AES-DevCon2 | established   | 16   | 17   |
| 15                     | 4       | no   | devconaes01 | established   | 15   | 15   |
| 16                     |         | no   |             | down          | 0    | 0    |
|                        |         |      |             |               |      |      |

Figure 23: Status Aesvcs CTI-link

## 7.2. Verify Avaya Enablement Services

From the AES OAM Admin menu, verify the status of the administered CTI link by selecting **Status and Control > Switch Conn Summary**, as shown in **Figure 24**.

| AVAYA                                                                                  | <u>OAM</u> |                              |               |                          |                    |                                      |                   |                   |                        |              |
|----------------------------------------------------------------------------------------|------------|------------------------------|---------------|--------------------------|--------------------|--------------------------------------|-------------------|-------------------|------------------------|--------------|
| OAM Home<br>CTI OAM Home<br>Administration                                             | You        | are here: > Si<br>Switch Cor | atus and (    |                          | witch Conn<br>ary  | Summary                              |                   |                   |                        |              |
| Status and Control<br>Switch Conn Summary<br>Services Summary     Maintenance     Logs |            | Switch Conn                  | Conn<br>State | Since                    | Online/<br>Offline | Active<br>CLANs/<br>Admin'd<br>CLANs | # of MCI<br>Conns | Msgs To<br>Switch | Msgs<br>From<br>Switch | Msg<br>Perio |
| <u>Utilities</u>                                                                       | e          | devcon27S8700                | Talking       | 2005-09-26<br>16:38:13.0 | Online             | 1/1                                  | 5                 | 305               | 347                    | 30           |
| Help<br>Logout                                                                         | c          | devcon35S8710                | TCP Down      | 2005-09-21<br>14:40:26.0 | Online             | 0/1                                  | 4                 | 0                 | 0                      | 30           |
|                                                                                        | Or         | nline Offline                | Message P     | eriod                    | Switch Conr        | nection Detail                       | Is                |                   |                        |              |

Figure 24: Status Aesvcs CTI-link

Solution & Interoperability Test Lab Application Notes ©2005 Avaya Inc. All Rights Reserved.

## 7.3. Verify Envox CT Connect

To verify the status of the administered CTI link, bring up the Control Program by selecting **Start > All Programs > Envox CT Connect Server > Control Program**. Check the **Link State** associated with the administered **Logical Identifier**, as shown in **Figure 25**. In this case, "ASAI" is used as the Logical Identifier, which was administered back in **Figure 20**.

| <mark>獾 Envox CT</mark> Connect Control Pr                                  | ogram                                                                                     | _ 🗆 🗙 |
|-----------------------------------------------------------------------------|-------------------------------------------------------------------------------------------|-------|
| CurrentServer: camberley                                                    |                                                                                           |       |
| Logical Identifier<br>ASAI<br>SIM<br>Refresh                                | Link State<br>ON<br>OFF                                                                   |       |
| Link Control On/Off Tracing Information Statistics Reporter On/Off Monitors | Server Information<br>License<br>Version<br>Protocols<br>Transport<br>© DCE/RPC<br>© JRMP | telp  |

Figure 25: Status Aesvcs CTI-link

# 8. Support

For technical support on Envox CT Connect, contact the regional Envox support center or the local Envox distributor.

# 9. Conclusion

These Application Notes describe the configuration steps required for Envox CT Connect 6.1 to successfully interoperate with Avaya Communication Manager 3.0 using Avaya Application Enablement Services. All feature functionality and serviceability test cases were completed.

The one observation from the interoperability testing is that when the link was down for more than 15 seconds, the Envox CT Connect began to lose the control/monitor associations, such that the associations cannot be automatically re-established by the server upon link recovery. The workaround for this is for the client applications to re-initiate the control/monitor associations, upon receiving the link recovery notification from the CT Connect server.

## 10. Additional References

This section references the product documentations that are relevant to these Application Notes.

- Avaya Application Enablement Services 3.0 Administration and Maintenance Guide, Document ID 02-300357, Issue 1, June 2005, available at <u>http://support.avaya.com</u>
- *Envox CT Connect 6.1 Installation and Configuration*, Software/Version Envox CT Connect 6.1, available at <a href="http://www.envox.com">http://www.envox.com</a>

### 10.1. Glossary

-

| Technical Term | Definition as it pertains to this document. |
|----------------|---------------------------------------------|
| AES            | Application Enablement Services             |
| ASAI           | Adjunct Switch Application Interface        |
| СТІ            | Computer Telephony Integration              |
| DLG            | Definity LAN Gateway                        |
| PSTN           | Public Switched Telephone Network           |
| VDN            | Vector Directory Number                     |

#### ©2005 Avaya Inc. All Rights Reserved.

Avaya and the Avaya Logo are trademarks of Avaya Inc. All trademarks identified by <sup>®</sup> and <sup>TM</sup> are registered trademarks or trademarks, respectively, of Avaya Inc. All other trademarks are the property of their respective owners. The information provided in these Application Notes is subject to change without notice. The configurations, technical data, and recommendations provided in these Application Notes are believed to be accurate and dependable, but are presented without express or implied warranty. Users are responsible for their application of any products specified in these Application Notes.

Please e-mail any questions or comments pertaining to these Application Notes along with the full title name and filename, located in the lower right corner, directly to the Avaya Developer*Connection* Program at <u>devconnect@avaya.com</u>.